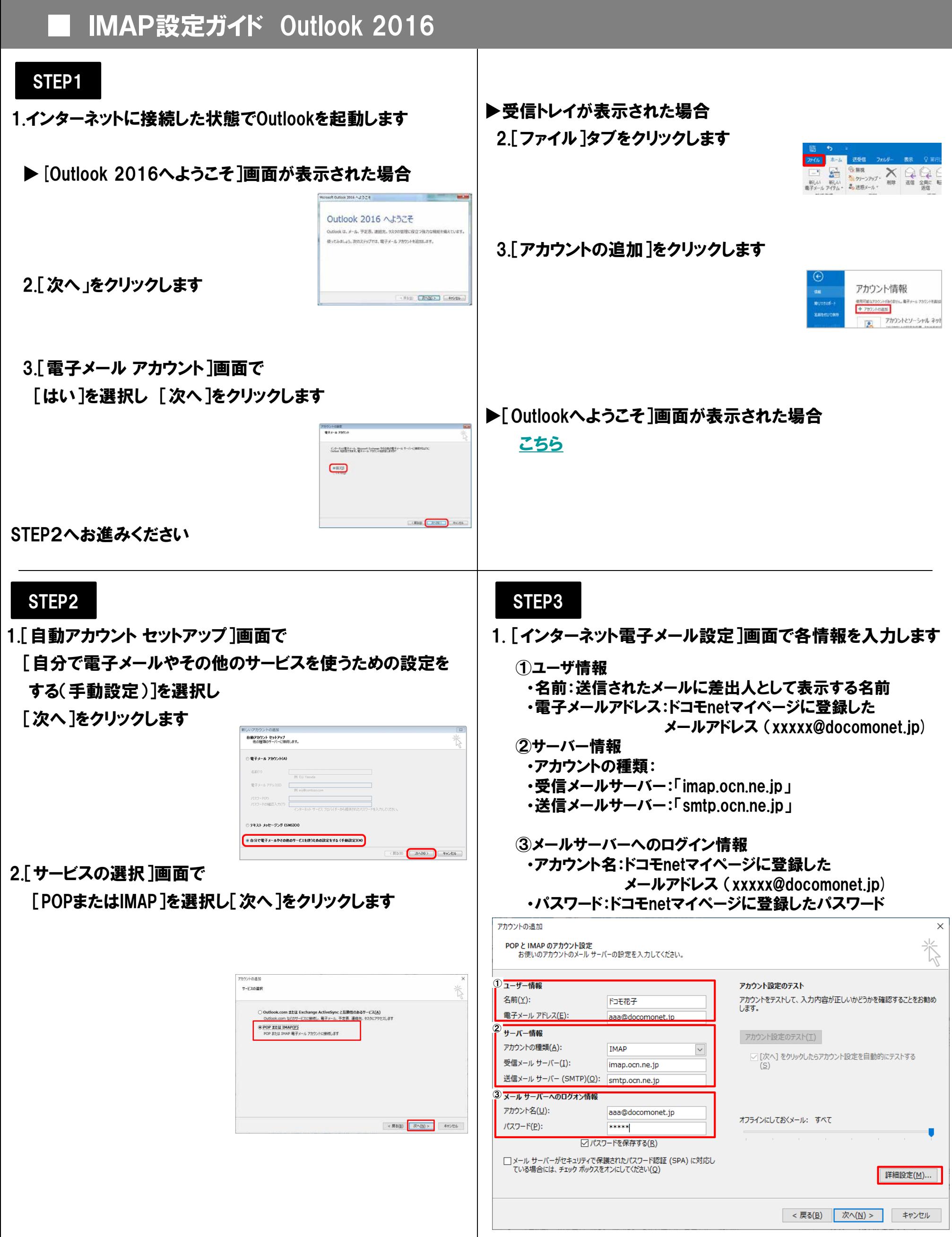

2.[詳細設定]をクリックします

#### STEP4

- 1.表示された画面で[送信サーバー]タブをクリックします
- 2.[送信サーバー(SMTP)は認証が必要]にチェックを入れ
	- [受信メールサーバと同じ設定を使用する]を選択します

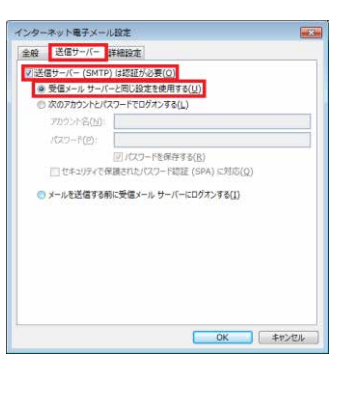

3.[詳細設定]タブをクリックします

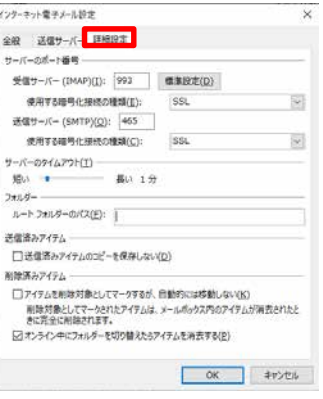

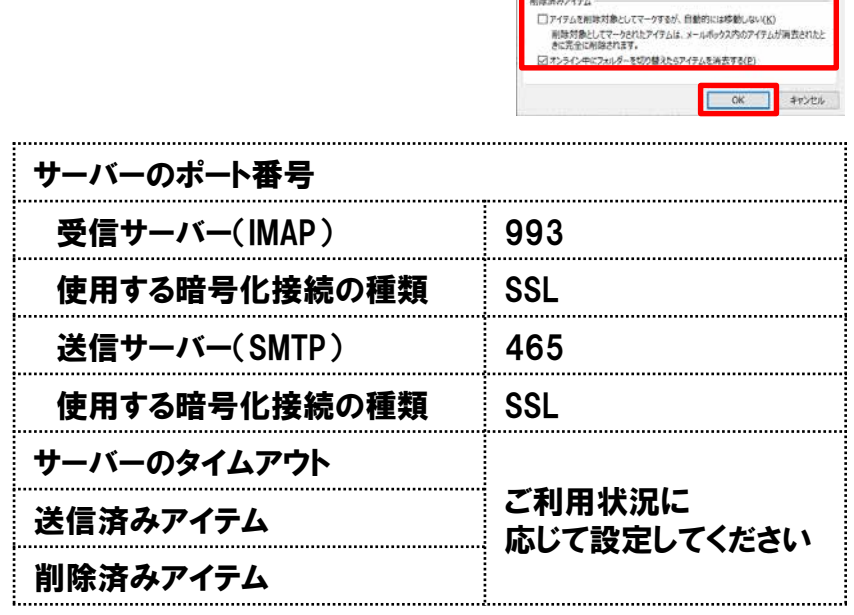

## STEP6

1.[アカウント追加]画面で[次へ]をクリックします

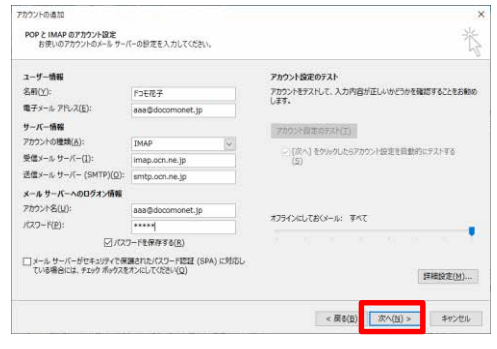

## 2.[アカウント追加]画面で[完了]をクリックします

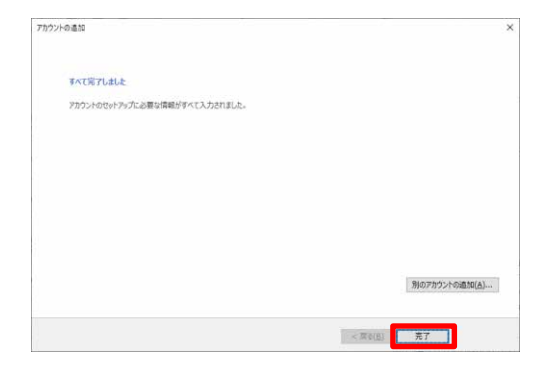

以上で設定完了です

# STEP5

### 1.以下の表を参照して各項目を設定し[OK]をクリックします

インターキット電子メール設定

全般 送信サー -のポート番号

 $K-$  FHRE

受信サーバー (IMAP)(I): 993 | 概要設定(D) 

□送信者みアイテムのコピーを保存しない(D) 相談済みアイテム 一

ルート フォルダーのパス(E): |<br>| ルート フォルダーのパス(E): | 送信添みアイテム

<span id="page-2-0"></span>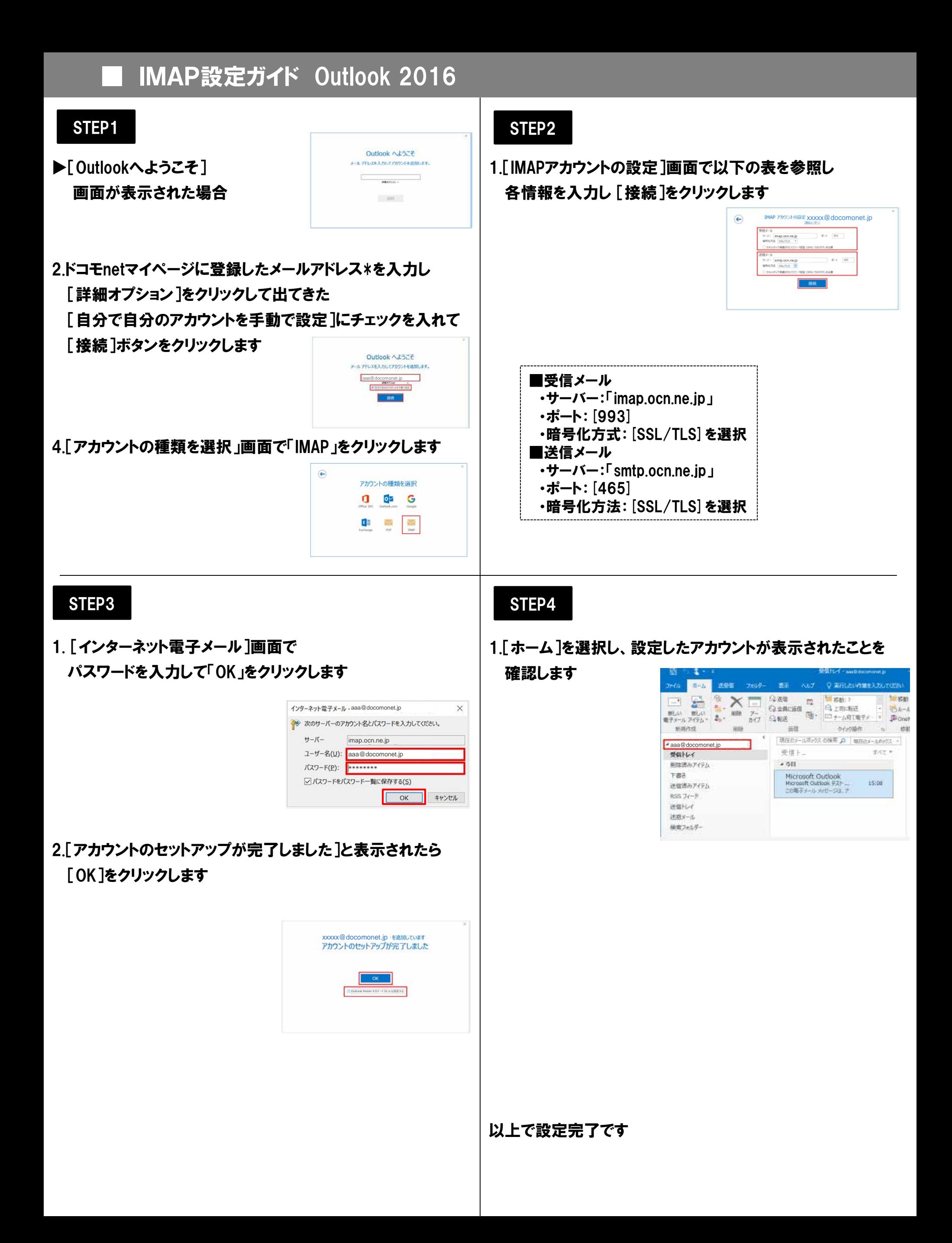